#### Electronic Authorisation to Incur Expenditure Portal for Research Grants

**Manual** 

Version 0.5

http://uonresearch.org/aie/

Prepared by:

Prof. Madara Ogot Deputy Vice-Chancellor, Research, Innovation and Enterprise and Ag. Deputy Vice-Chancellor, Finance, Planning and Development.

April 7, 2020

### **Contents**

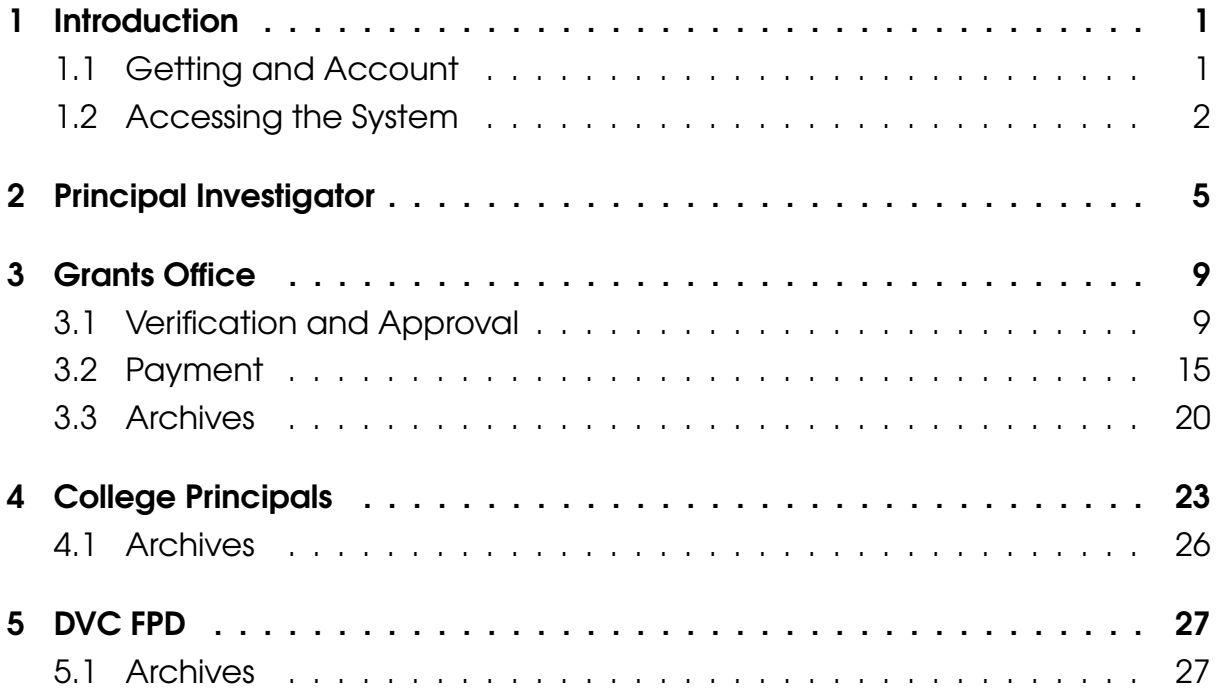

## **Introduction**

The Electronic Authority to Incur Expenditure (e-AIE) portal has been developed to enable processing of payment and advance requests for faculty with research or consultancy grants. It will form the foundation to move to a full electronic AIE approval process for grants. Emphasis has been placed on reducing the number of steps. For example, previously an advance required 12-13 steps before the payment process begun. This has now been reduced to 5.

#### 1.1 Getting and Account

All participants in the process (principal investigators (PIs), grants office, principals, and DVCs) require and account to access the system. Those for grants office, principals, and DVCs have already been set up.

For PIs:

- 1. Send your account requests via email to madaraogot@uonbi.ac.ke cc: dvcrie@uonbi.ac.ke. The request MUST be made personally by the PI through their university email address.
- 2. Within 24 hrs and account will be set up and an email notification sent from electronic-AIE Admin, info@uonresearch.org.
- 3. Open the email and click on the link provided to set your password.

All accounts are set up using personal University of Nairobi emails. Account holders are instructed NOT to share their login credentials as their online approval will be equivalent to their electronic signature.

#### 1.2 Accessing the System

To access the system (for all users):

- 1. Go to the portal page https://uonresearch.org/aie/ and click on the LO-GIN link on the top of the page. (see Fig. 1.1).
- 2. Enter your **university email address** and **password** to login (see Fig. 1.2).
- 3. To log out click on your name (in this example the name is Test 1), to bring up a new menu (see Fig. 1.3).
- 4. Click on Log Out.

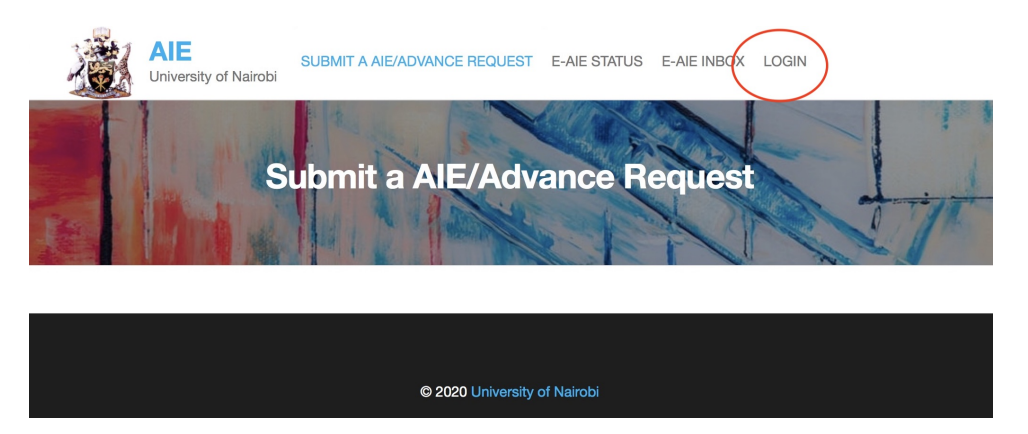

Figure  $1.1$  – Landing page for AIE portal

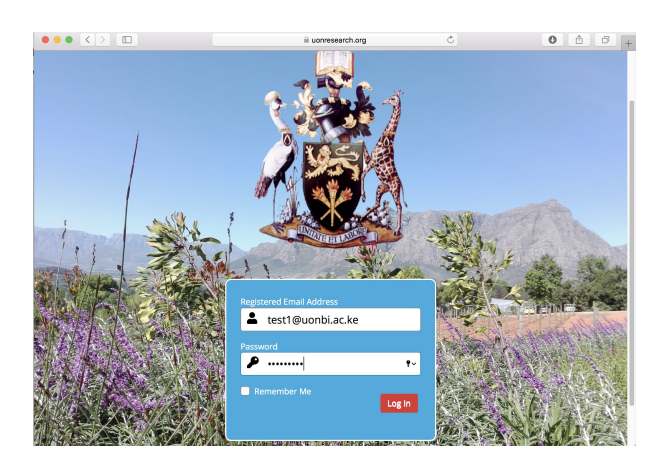

Figure 1.2 – Login page

The following chapters are presented in the context of the different roles each of the following actors play in the approval process.

1. Principal Investigator

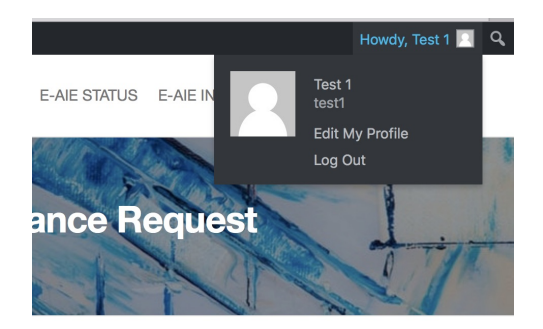

Figure 1.3 – Log Out menu

- 2. Grants Office
- 3. College Principals
- 4. DVC Finance, Planning and Development

Their roles and the process flow is shown in Figure 1.4.

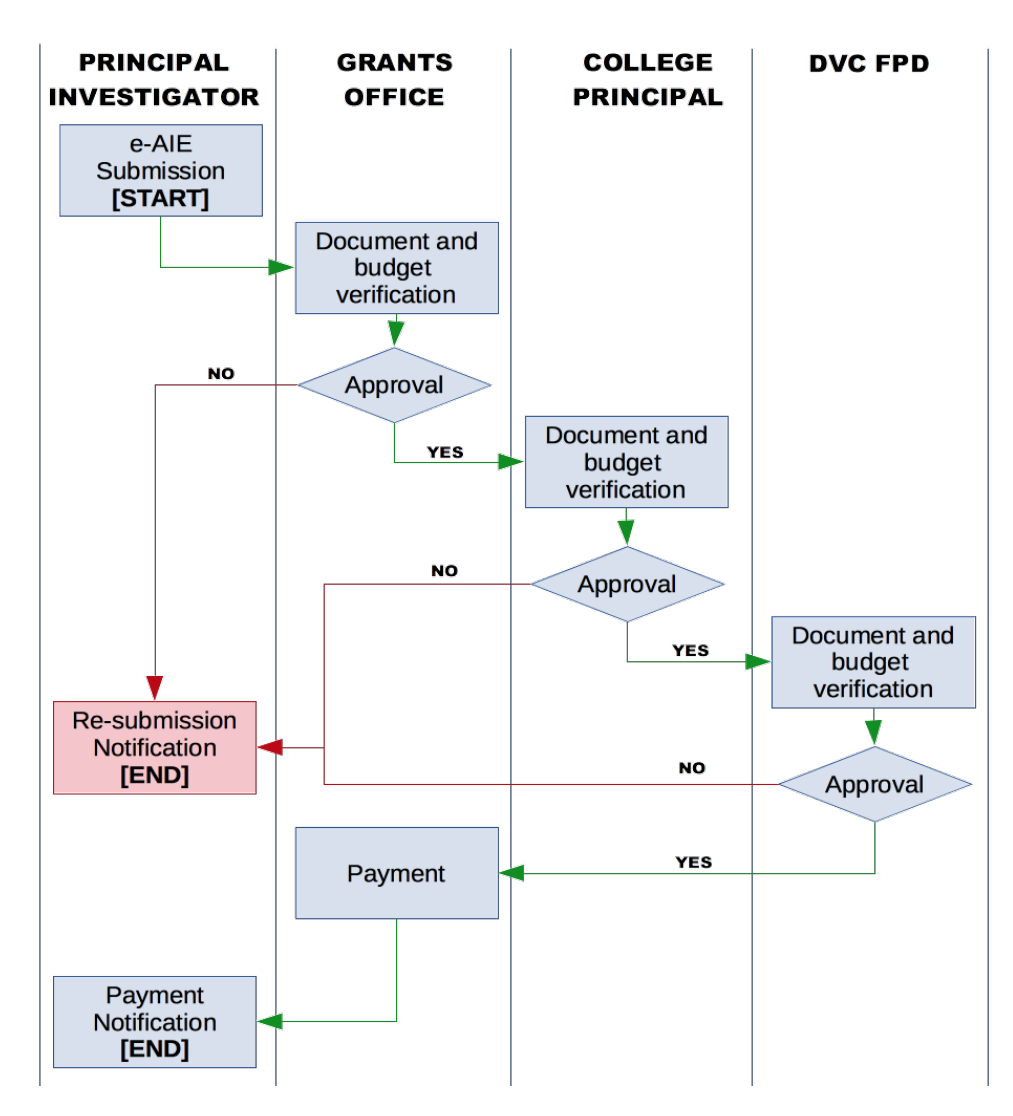

Figure  $1.4$  - Approval process flow

## Principal Investigator

The principal investigator must PERSONALLY initiate the electronic AIE approval process. Submission of the request is their electronic signature, and therefore responsibility for the request. This cannot be delegated to any other researcher in the group or to administrative staff.

- 1. Once logged in, click on the Electronic Authorisation to incur Expenditure  $(e-A/E)$  link (see Fig. 2.1).
- 2. It brings up the typical entries found in the paper version of the AIE. Fill in all the required sections (they have a "\*".) (see Fig. 2.2).
- 3. Attach the normal request letter and payment details that normally accompany the AIE. This must be a SINGLE PDF document.
- 4. The **Project Finances Section** shall be filled by the Grants Office and should be left blank (see Fig. 2.3).
- 5. When completed, press the Submit for Approval Button. NOTE: This represents your electronic signature on the e-AIE.

You can view the status of all your e-AIE requests at anytime by clicking on the E-AIE STATUS button on the top menu. It brings up a searchable list of all the e-AIEs you have submitted and their current status.

For example (see Fig. 2.4), the e-AIE submitted is shown as No. 12, with the status **Pending**, and at the **Grants Office Validation** step. The extreme right provides the duration since the e-AIE was submitted for approval.

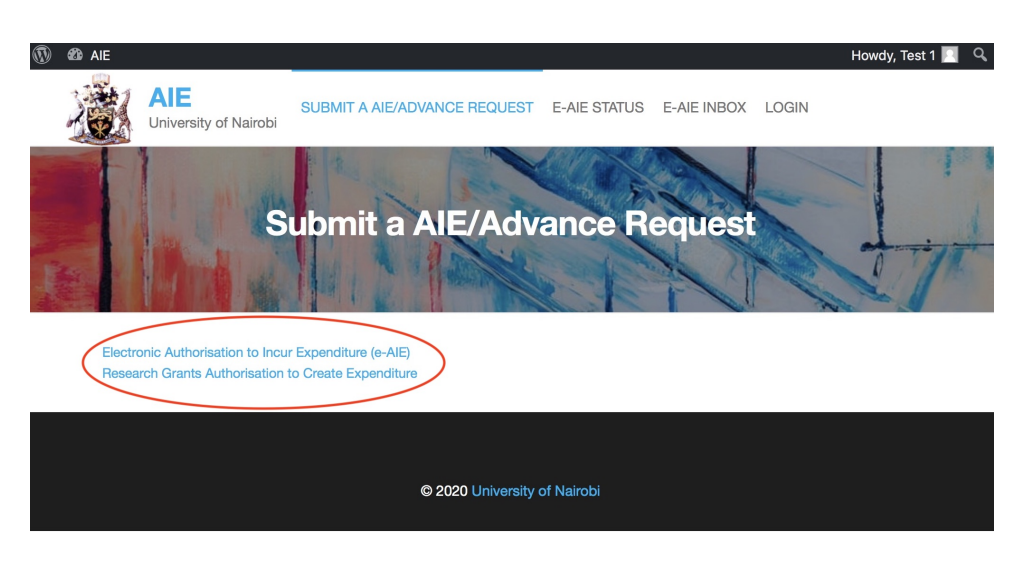

Figure 2.1  $-$ 

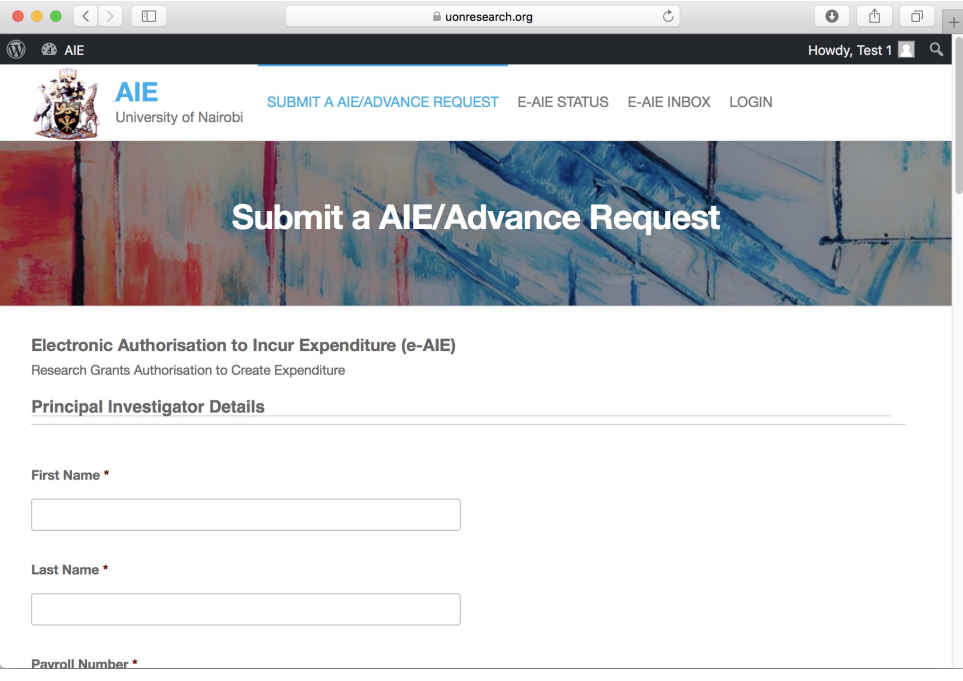

Figure 2.2  $-$ 

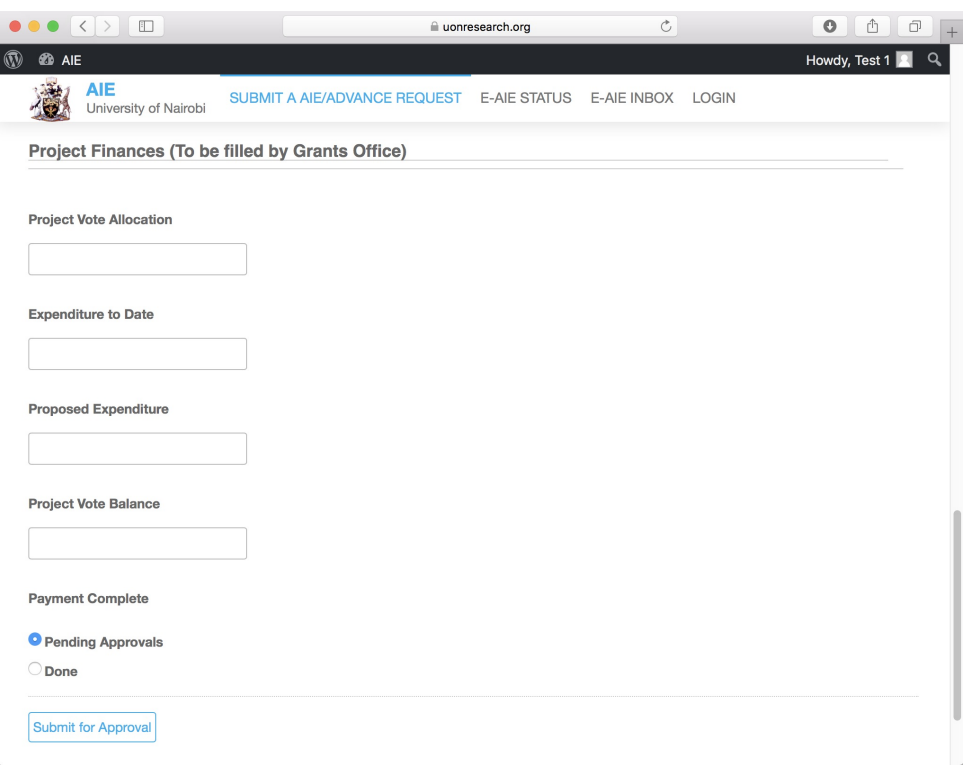

Figure 2.3 –

| $\bullet \bullet \bullet \langle . \rangle$ 0 |        |                |                                   |                                                                                           | iii uonresearch.org |                      | $\mathfrak{S}$                    | ô<br>$\circ$  | $\Box$   |
|-----------------------------------------------|--------|----------------|-----------------------------------|-------------------------------------------------------------------------------------------|---------------------|----------------------|-----------------------------------|---------------|----------|
| $^\circledR$<br><b>@</b> AIE                  |        |                |                                   |                                                                                           |                     |                      |                                   | Howdy, Test 1 | $\alpha$ |
|                                               |        |                | AIE<br>University of Nairobi      | SUBMIT A AIE/ADVANCE REQUEST                                                              | <b>E-AIE STATUS</b> | E-AIE INBOX<br>LOGIN |                                   |               |          |
|                                               |        |                |                                   | All (9)   Pending (1)   AIE Request Process Complete (8)   Cancelled (0)<br>Workflow Form | <b>E-AIE Status</b> |                      |                                   |               |          |
|                                               | ID     |                | Start: yyyy-mm-dd End: yyyy-mm-dd |                                                                                           | в<br>Apply          |                      |                                   |               |          |
|                                               |        | Bulk Actions   | Apply                             |                                                                                           |                     |                      |                                   | 9 items       |          |
|                                               | п      | ID             | <b>Date</b>                       | Form                                                                                      |                     | <b>Submitter</b>     | Step                              | <b>Status</b> |          |
|                                               | 0      | 12             | 12 hours ago                      | Electronic Authorisation to Incur Expenditure (e-AIE)                                     |                     | Toot 1               |                                   | Approved      |          |
|                                               |        | 11             | 14 hours ago                      | Electronic Authorisation to Incur Expenditure (e-AIE)                                     |                     | Test 1               | <b>Grants Office Verification</b> | Pending 13h   |          |
|                                               | n      | 8              | 16 hours ago                      | Electronic Authorisation to Incur Expenditure (e-AIE)                                     |                     | Test 1               | ٠                                 | Approved      |          |
|                                               | n      | $\overline{7}$ | 16 hours ago                      | Electronic Authorisation to Incur Expenditure (e-AIE)                                     |                     | Test 1               |                                   | Approved      |          |
|                                               | $\Box$ | 6              | 18 hours ago                      | Electronic Authorisation to Incur Expenditure (e-AIE)                                     |                     | Test 1               |                                   | Approved      |          |

Figure 2.4 –

It is important to note that a submitted e-AIE cannot be changed. If there are errors or adjustments to be made, a new e-AIE must be generated. This security feature is to eliminate changes to contents of AIEs during and after approvals stages.

When an e-AIE process is fully complete it will appear in the your status list as Approved (see Fig. 2.5). Clicking on the specific e-AIE displays the payment details (see Fig. 2.6).

| All (9)   Pending (0)   AIE Request Process Complete (9)   Cancelled (0)<br>Workflow Form<br>ID<br>Start: vyyy-mm-dd End: yyyy-mm-dd<br>Apply |                     |              |                                                       |                  |                          |               |  |  |  |  |
|----------------------------------------------------------------------------------------------------|---------------------|--------------|-------------------------------------------------------|------------------|--------------------------|---------------|--|--|--|--|
|                                                                                                    | <b>Bulk Actions</b> | Apply        |                                                       |                  |                          | 9 items       |  |  |  |  |
|                                                                                                    | ID                  | Date         | Form                                                  | <b>Submitter</b> | Step                     | <b>Status</b> |  |  |  |  |
| n                                                                                                    | 12                  | 13 hours ago | Electronic Authorisation to Incur Expenditure (e-AIE) | Test 1           | $\overline{\phantom{a}}$ | Approved      |  |  |  |  |
| n                                                                                                    | 11                  | 14 hours ago | Electronic Authorisation to Incur Expenditure (e-AIE) | Test 1           | $\overline{\phantom{a}}$ | Approved      |  |  |  |  |
| n                                                                                                    | 8                   | 17 hours ago | Electronic Authorisation to Incur Expenditure (e-AIE) | Test 1           | $\overline{\phantom{a}}$ | Approved      |  |  |  |  |
| $\Box$                                                                                                    | $\overline{7}$      | 17 hours ago | Electronic Authorisation to Incur Expenditure (e-AIE) | Test 1           | $\sim$                   | Approved      |  |  |  |  |
| n                                                                                                    | 6                   | 18 hours ago | Electronic Authorisation to Incur Expenditure (e-AIE) | Test 1           | $\overline{\phantom{a}}$ | Approved      |  |  |  |  |

Figure  $2.5 -$ 

| <b>AIE</b> | SUBMIT A AIE/ADVANCE REQUEST E-AIE STATUS E-AIE INBOX LOGIN<br>University of Nairobi                                           |
|------------|----------------------------------------------------------------------------------------------------|
| Timeline   |                                                                                                    |
|            | Test 2<br>April 5, 2020 at 8:52 pm<br>Grants Office Payment: Entry updated and marked complete.<br>Note: Come Collect Check    |
|            | Test 4<br>April 5, 2020 at 8:50 pm<br>DVC FPD's Approval: Approved.<br>Note: Approved                                          |
|            | Atieno Ogot<br>April 5, 2020 at 8:46 pm<br>Principal's Approval: Approved.<br>Note: Check with previous grant funds            |
|            | Test 2<br>April 5, 2020 at 8:39 pm<br>Grant Office Approval: Approved.<br>Note: Looks good                                     |
|            | Test 2<br>April 5, 2020 at 8:37 pm<br>Grants Office Verification: Entry updated and marked complete.<br>Note: Sufficient funds |
|            | Test 1<br>April 5, 2020 at 8:32 pm<br>Workflow Submitted                                                                       |

Figure 2.6 –

## Grants Office

The Grants Office approval is linked to the **Senior Accountant Grants** and the Finance Officer. These shall modified in future. Either one can take the required approval action.

The approval process passes through the Grants Office twice:

- 1. First step after the PI submission. During this step the Grants Office carries out document and budgetary verification and approval.
- 2. The second time is after College Principal and DVC FPD approvals for payment.

Each are presented separately.

#### 3.1 Verification and Approval

- 1. Once logged in, click on the E-AIE STATUS top menu item.
- 2. The list of pending approvals is presented see (Fig. 3.1).
- 3. Click on the item to be reviewed for approval. The e-AIE opens with all the items entered in the by the PI for review including a link to the uploaded PDF letter containing all the details for the request (see Fig. 3.2 and 3.3).
- 4. After review, if all is in order, enter the budgetary values in the **Project Finances** section (see Figure 3.4 and 3.5.)

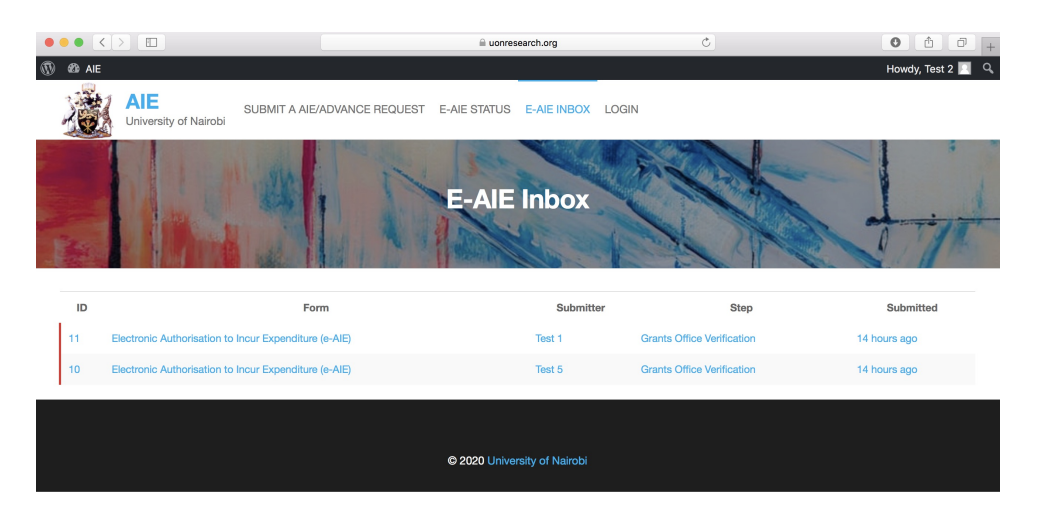

Figure  $3.1 -$ 

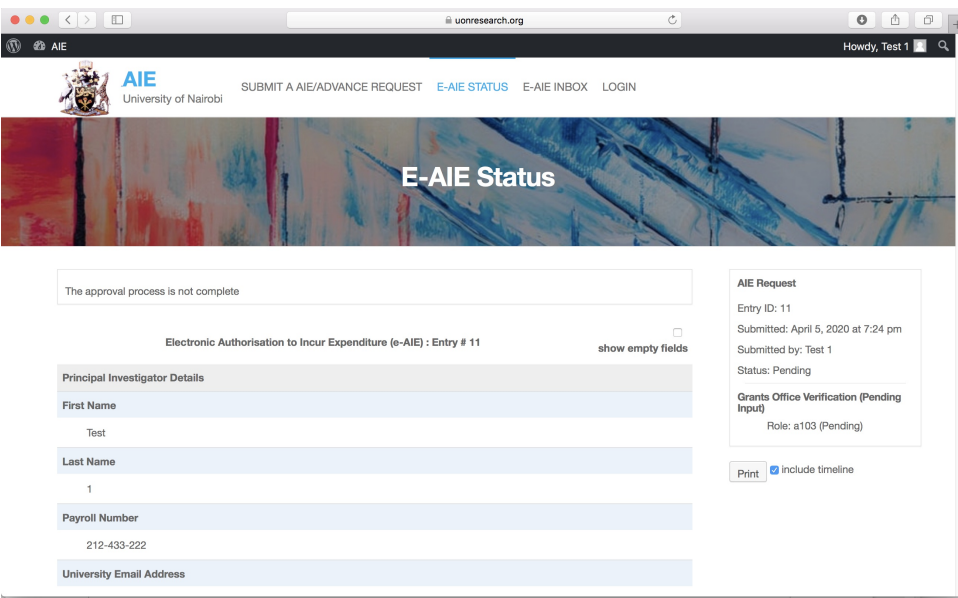

Figure  $3.2 -$ 

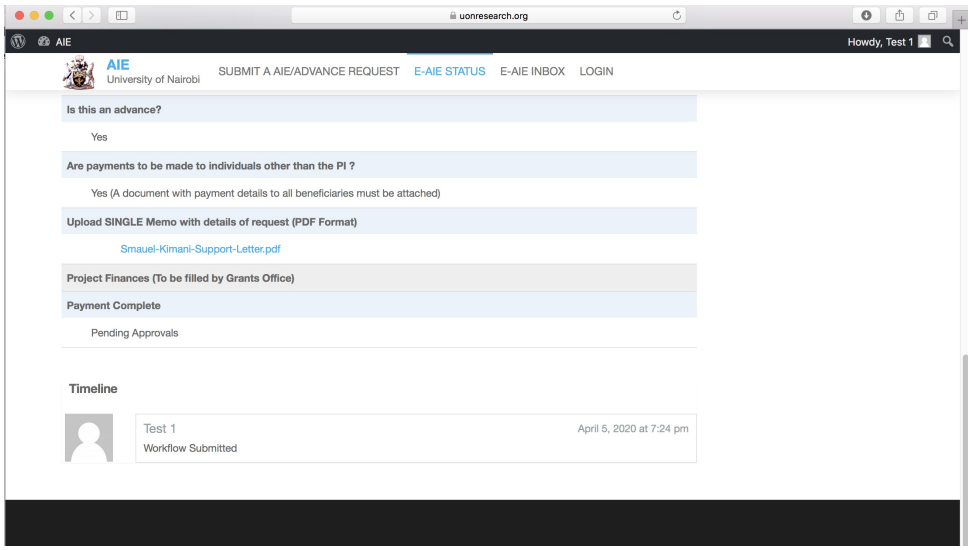

Figure 3.3 –

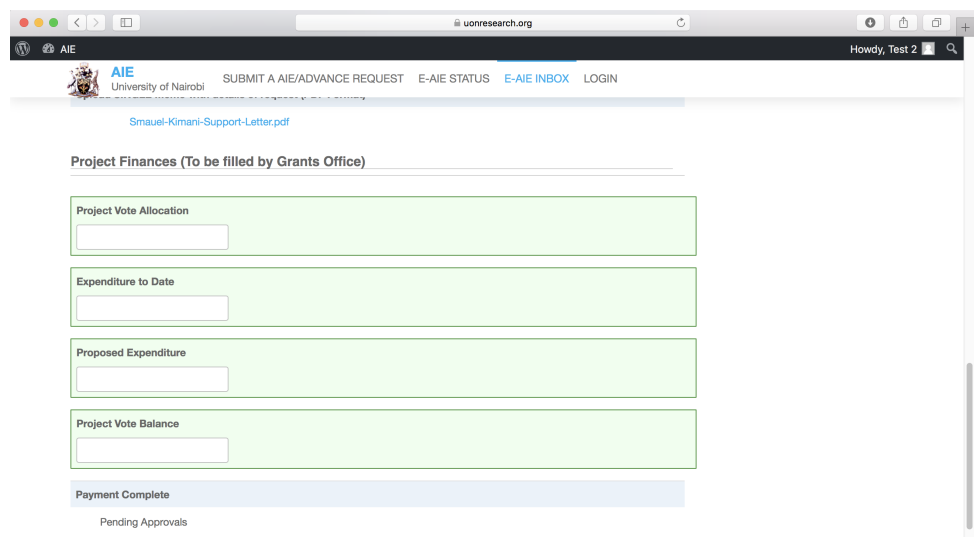

Figure 3.4 –

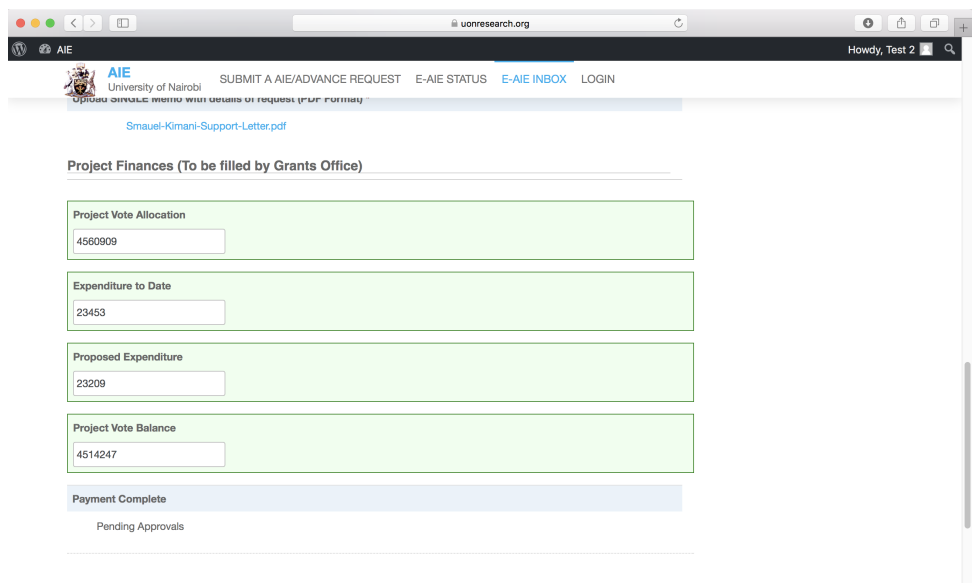

Figure  $3.5 -$ 

5. On the top right of the screen enter a comment in the Note box, and Submit. Note these figures cannot be changed once submitted (see Fig. 3.6.)

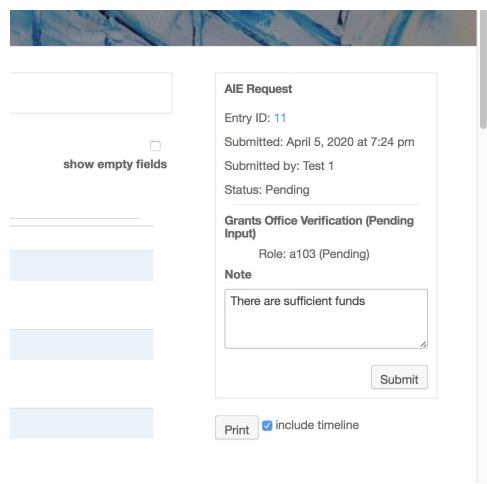

Figure 3.6 –

6. The approval Timeline with comments and approvals is updated. Note that the Senior Account Grants or Finance Officer is Test 2 in this example (see Fig. 3.7).

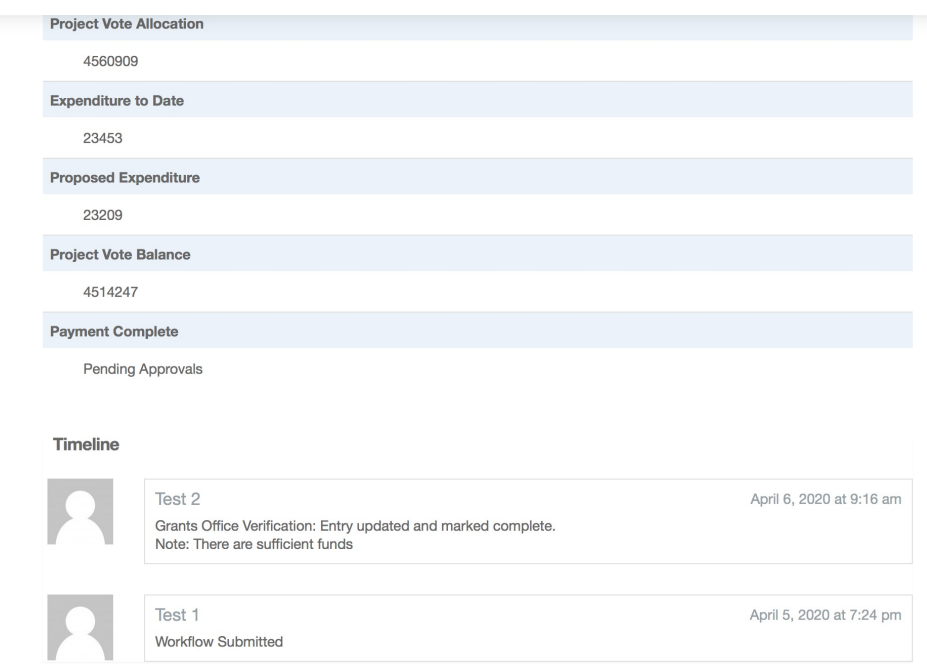

Figure 3.7 –

7. Make a final check, add a comment, and approve (see Fig.  $3.8$ ).<sup>1</sup> Note that a rejection, terminates this approval process and reverts back to the PI. The comments provided will enable a new corrected request to be made.

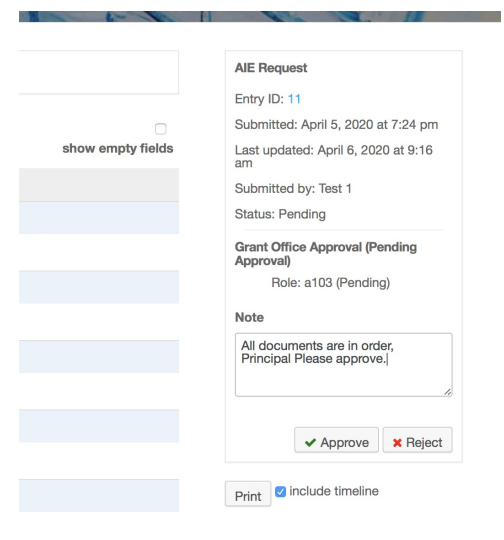

Figure 3.8 –

If the PI were to log into their portal at this point they would see that the Status is still "Pending," but the **Step** has moved to "Principal's Approval." (see Fig. 3.9).

|              | $\langle \rangle \quad \Box$ |                |                       |                                                       | uonresearch.org     |             |                  | $\circ$                     | $\circ$<br>⋔  | ð |
|--------------|------------------------------|----------------|-----------------------|-------------------------------------------------------|---------------------|-------------|------------------|-----------------------------|---------------|---|
| $^\circledR$ | <b>CD</b> AIE                |                |                       |                                                       |                     |             |                  |                             | Howdy, Test 1 |   |
|              |                              | <b>AIE</b>     | University of Nairobi | SUBMIT A AIE/ADVANCE REQUEST                          | <b>E-AIE STATUS</b> | E-AIE INBOX | LOGIN            |                             |               |   |
|              | n                            | ID             | Date                  |                                                       | Form                |             | <b>Submitter</b> | Step                        | <b>Status</b> |   |
|              | $\Box$                       | 12             | 13 hours ago          | ie Authorisation to Incur Expenditure (e-AIE)         |                     |             | ाएडान            |                             | Approved      |   |
|              | $\Box$                       | 11             | 14 hours ago          | Electronic Authorisation to Incur Expenditure (e-AIE) |                     |             | Test 1           | <b>Principal's Approval</b> | Pending 13h   |   |
|              | $\Box$                       | 8              | 16 hours ago          | Electronic Authorisation to Incur Expenditure (e-AIE) |                     |             | Test 1           |                             | Approved      |   |
|              | $\Box$                       | $\overline{7}$ | 17 hours ago          | Electronic Authorisation to Incur Expenditure (e-AIE) |                     |             | Test 1           | $\overline{a}$              | Approved      |   |
|              | $\Box$                       | 6              | 18 hours ago          | Electronic Authorisation to Incur Expenditure (e-AIE) |                     |             | Test 1           | $\sim$                      | Approved      |   |
|              | n.                           | 5              | 18 hours ago          | Electronic Authorisation to Incur Expenditure (e-AIE) |                     |             | Test 1           | $\sim$                      | Approved      |   |
|              |                              |                |                       |                                                       |                     |             |                  |                             |               |   |

Figure 3.9 –

<sup>&</sup>lt;sup>1</sup> Future versions will separate these two steps between those in the grants office filling in the budgetary items, and the Senior Account Grants/FO approving

#### 3.2 Payment

After approval by the DVC FPD, and

- 1. Once logged in, click on the E-AIE STATUS top menu item.
- 2. The list of pending approvals is presented see (Fig. 3.10).
- 3. Click on the item at **Step** Grant's Office Payment.
- 4. As before, all the details of the e-AIE are presented including all the approvals and comments are displayed on the Timeline at the bottom of the page (see Figure 3.11).

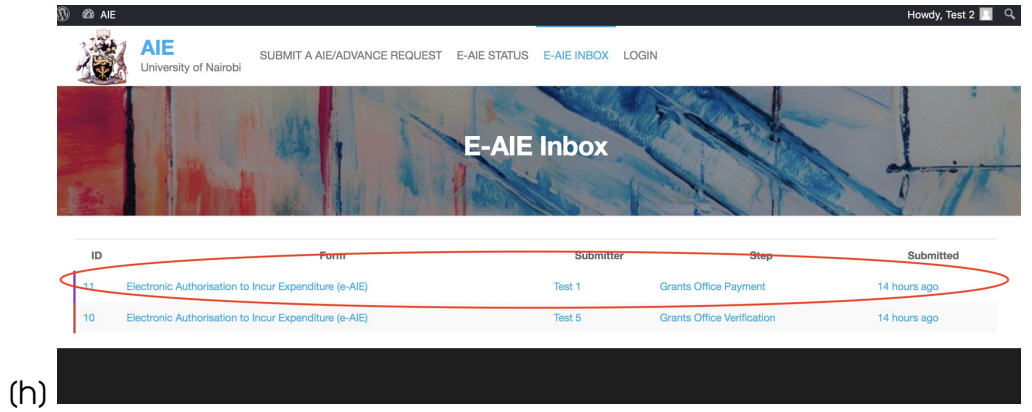

Figure 3.10 –

| ത<br><b>2D</b> AIE |            |                                      |                                                                                                    |  |                          |  | Howdy, Test 2 $\blacksquare$ Q |
|--------------------|------------|--------------------------------------|----------------------------------------------------------------------------------------------------|--|--------------------------|--|--------------------------------|
|                    | <b>AIE</b> | University of Nairobi                | SUBMIT A AIE/ADVANCE REQUEST E-AIE STATUS E-AIE INBOX LOGIN                                        |  |                          |  |                                |
|                    | Timeline   |                                      |                                                                                                    |  |                          |  |                                |
|                    |            | Test 4<br>Note: Approved for payment | DVC FPD's Approval: Approved.                                                                      |  | April 6, 2020 at 9:25 am |  |                                |
|                    |            | Test 3                               | Principal's Approval: Approved.<br>Note: No objection from the College                             |  | April 6, 2020 at 9:23 am |  |                                |
|                    |            | Test 2                               | Grant Office Approval: Approved.<br>Note: All documents are in order, Principal Please approve.    |  | April 6, 2020 at 9:18 am |  |                                |
|                    |            | Test 2                               | Grants Office Verification: Entry updated and marked complete.<br>Note: There are sufficient funds |  | April 6, 2020 at 9:16 am |  |                                |
| In.                |            | Test 1<br>Workflow Submitted         |                                                                                                    |  | April 5, 2020 at 7:24 pm |  |                                |

Figure  $3.11 -$ 

- 5. To facilitate the payment process within Finance, click on the Print button to obtain a printout of all the entries in the e-AIE including all the comments and electronic approvals (see Fig. 3.12). This take the place of the traditional AIE (see Fig. 3.13 and 3.14.)
- 6. In addition, print out the uploaded detailed request letter (see Fig. 3.15.)

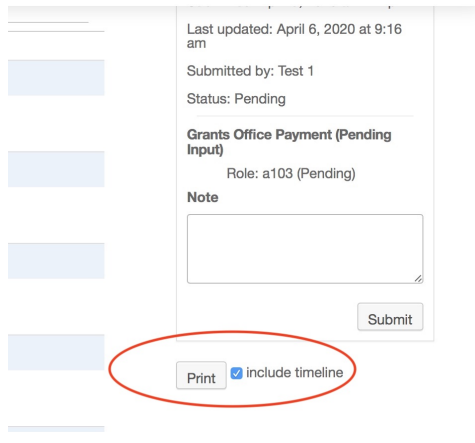

Figure 3.12 –

- 7. Finally, when the payment is done, update the payment status on the AIE (see Fig. 3.16).
- 8. Complete the AIE request by updating the Note box on the top right of the screen, and press the Submit button (see Fig. 3.17). This completes the process for this e-AIE.

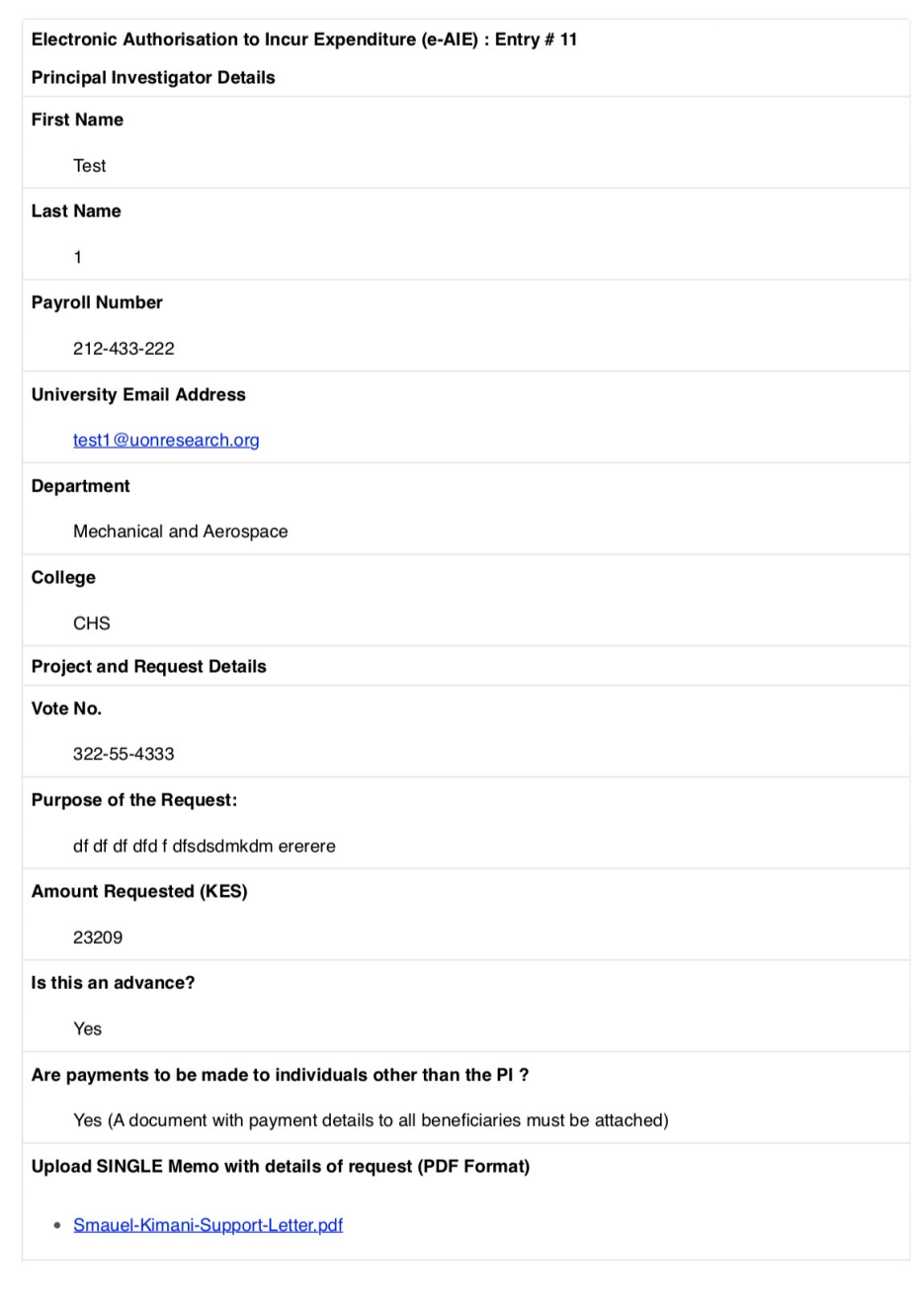

Figure 3.13 –

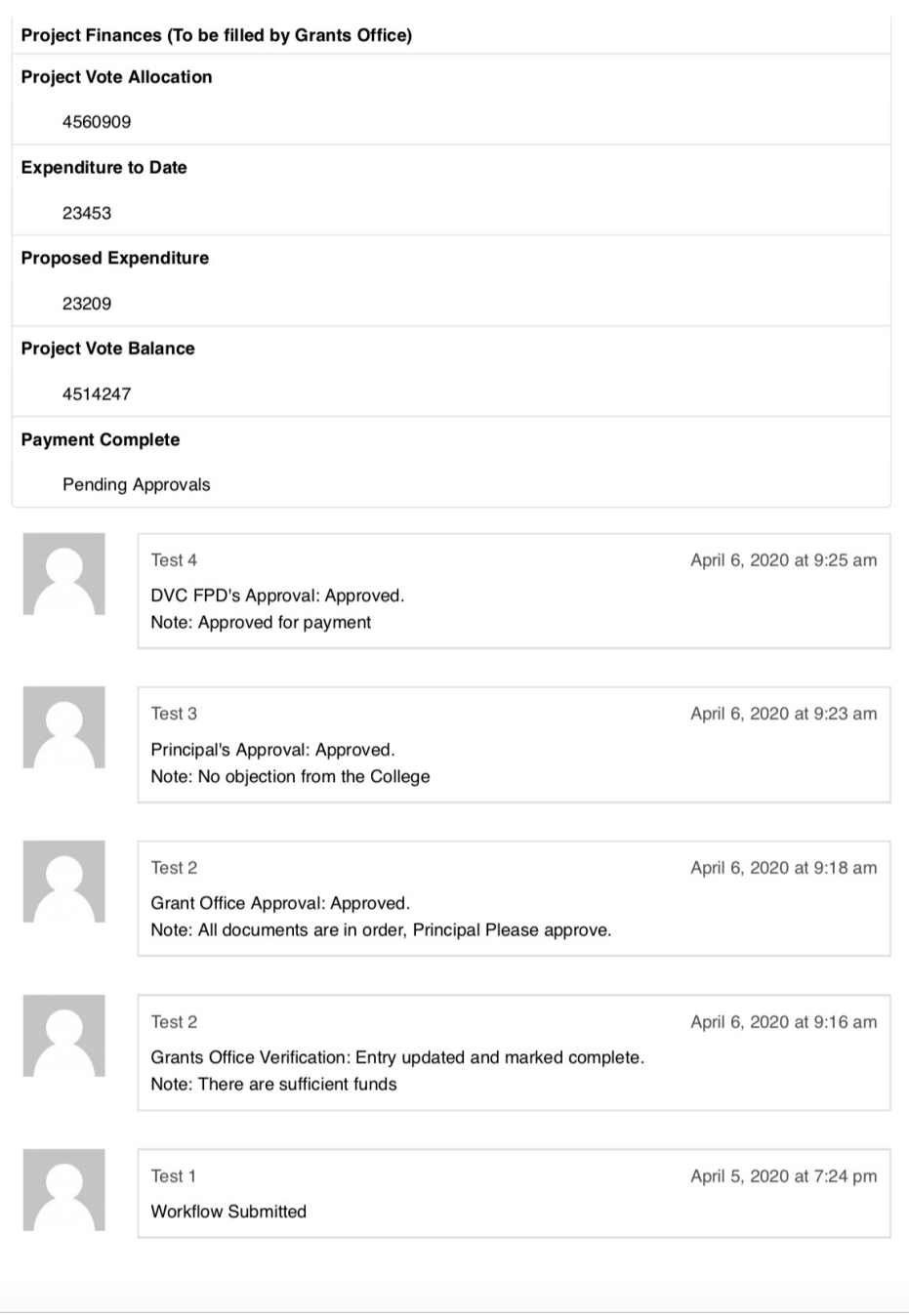

Figure  $3.14 -$ 

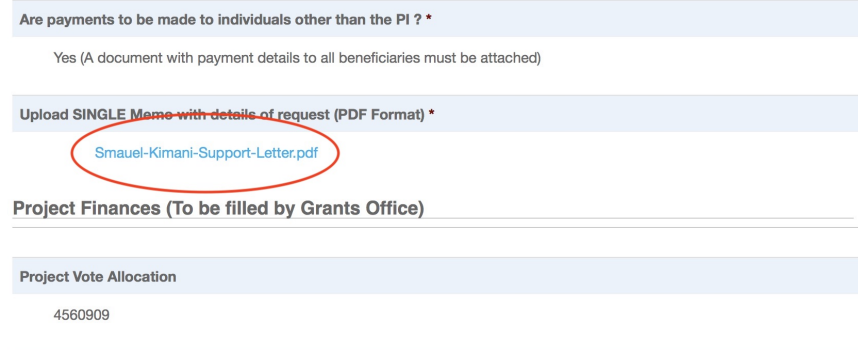

Figure 3.15 –

4514247

 $\bar{\mathcal{A}}$ 

**Payment Complete** Pending Approvals O Done

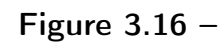

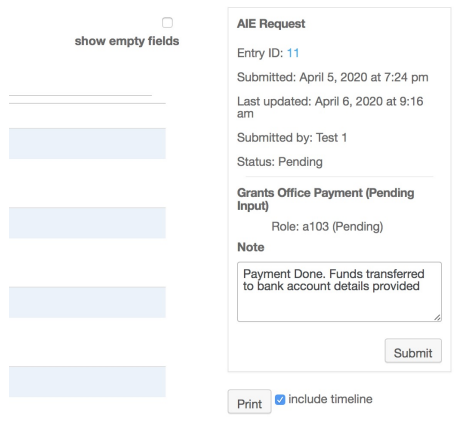

Figure 3.17 –

#### 3.3 Archives

All e-AIEs can be viewed (including their current **Step** and **Status**) by the Grants Office, Finance Officer, all Principals, DVCs and the VC.

- 1. Click on AIE link on the top left corner of the screen.
- 2. Click on the Dashboard link (see Fig. 3.18).
- 3. A panel appears as shown in Fig. 3.19.
- 4. Click on Forms link to display all the e-AIEs.

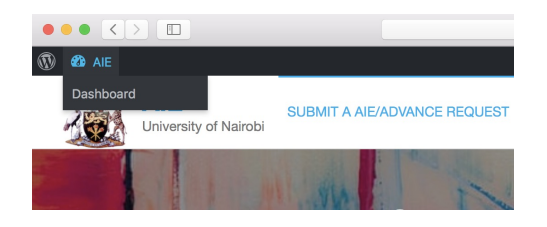

Figure 3.18 –

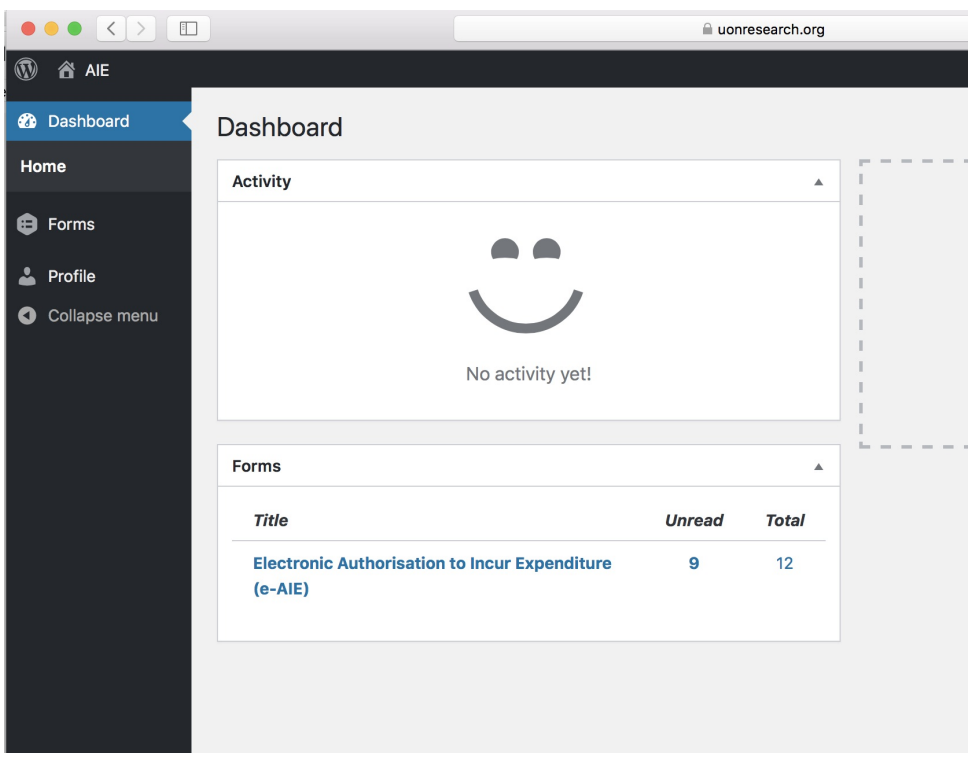

Figure 3.19 –

| $\bullet \bullet \bullet \langle\ \rangle$ $\Box$ |                                              |                    |                                                 |                   |                   | iii uonresearch.org                                                                                                    |                             | $\rm C$                                   |                                 | $\circ$                              | ô             |
|---------------------------------------------------|----------------------------------------------|--------------------|-------------------------------------------------|-------------------|-------------------|----------------------------------------------------------------------------------------------------|-----------------------------|-------------------------------------------|---------------------------------|--------------------------------------|---------------|
| $^\circledR$<br>省AIE                              |                                              |                    |                                                 |                   |                   |                                                                                                    |                             |                                           |                                 |                                      | Howdy, Test 2 |
| @ Dashboard                                       |                                              |                    | All (12)   Unread (9)   Starred (0)   Trash (0) |                   |                   |                                                                                                    |                             | Any form field                            | contains $\sim$<br>$\checkmark$ |                                      | Search        |
| <b>O</b> Forms                                    | <b>Bulk Actions</b><br>$\checkmark$<br>Apply |                    |                                                 |                   |                   |                                                                                                    |                             |                                           |                                 |                                      | 12 items      |
| <b>Entries</b><br>Help                            |                                              | n                  | Entry Id                                        | Vote No.          | <b>First Name</b> | Last Name                                                                                                    | Department                  | <b>University Email</b><br><b>Address</b> | <b>Final Status</b>             | <b>Workflow Step</b>                 | 办             |
| <b>A</b> Profile<br>Collapse menu                 |                                              | n<br>$\preceq$     | 12<br>View   Mark read<br>View PDF              | $219 - 009 - 999$ | <b>TEST</b>       |                                                                                                    | Mechanical<br>Engineering   | test1@uonresearch<br>.org                 | approved                        |                                      |               |
|                                                   |                                              | n<br>$\rightarrow$ | 11                                              | 322-55-4333       | Test              | 1                                                                                                    | Mechanical and<br>Aerospace | test1@uonresearch<br>.org                 | approved                        |                                      |               |
|                                                   |                                              | n<br>÷             | 10                                              | 3334-009-433      | test              | 5                                                                                                    | Mechanical and<br>Aerospace | test5@uonresearc<br>h.org                 | pending                         | <b>Grants Office</b><br>Verification |               |
|                                                   |                                              | Ω                  | $\overline{9}$                                  | 342-098-212       | Test              | 5                                                                                                    | Mechanical and<br>Aerospace | test5@uonresearc<br>h.org                 | approved                        |                                      |               |
|                                                   |                                              | П<br>÷             | $\mathbf{a}$                                    | 214-990-898       | Test              | 1                                                                                                    | Mechanical<br>Engineering   | test1@uonresearch<br>.org                 | approved                        |                                      |               |
|                                                   |                                              | ∩ *                | 7                                               | 218-900-989       | Test              | f.                                                                                                    | Mechanical<br>Engineering   | test1@uonresearch<br>.org                 | approved                        |                                      |               |
|                                                   |                                              | n<br>$\rightarrow$ | 6                                               | 213-9088-00       | Test              | J.<br>Open "https://uonresearch.org/aie/wp-admin/admin.php?page=gf_entries&view=entry&id=1&id=12ℴ=ASC&filter=&paged=1&pos=0&field_id=&operator=" in a new tab | Mechanical<br>Engineering   | test1@uonbii.ac.ke                        | approved                        |                                      |               |

Figure  $3.20 -$ 

## College Principals

The approval process next moves to the College Principals. The principal the process is directed to will be determined by the college selected by the PI when filling out the e-AIE. The approval is personal to the principal and linked to their personal university email account. This role should not be delegated as approvals represents the electronic signature of the principal.

- 1. Once logged in, click on the E-AIE STATUS top menu item.
- 2. The list of pending approvals is presented (see Fig. 4.1).
- 3. Click on the item to be worked on (see Fig. 4.2).
- 4. All the details of the request are presented, including the link to download the detailed request letter, as well as the previous approvals and comments from the grants office (see Fig. 4.3-4.5).

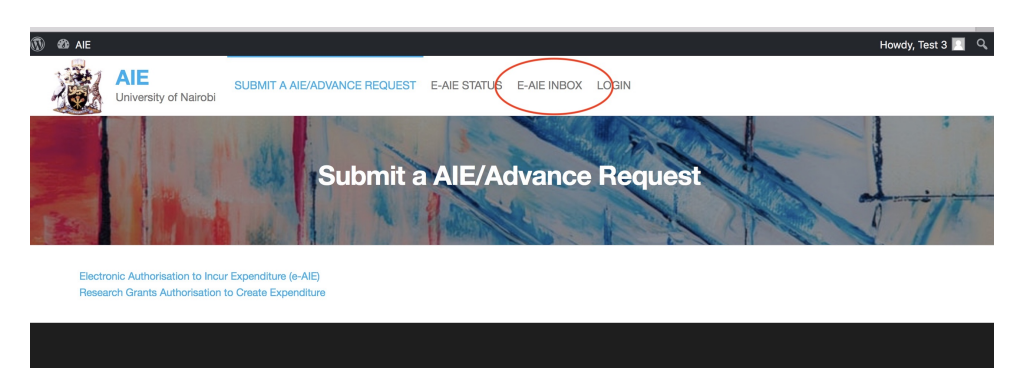

Figure  $4.1 -$ 

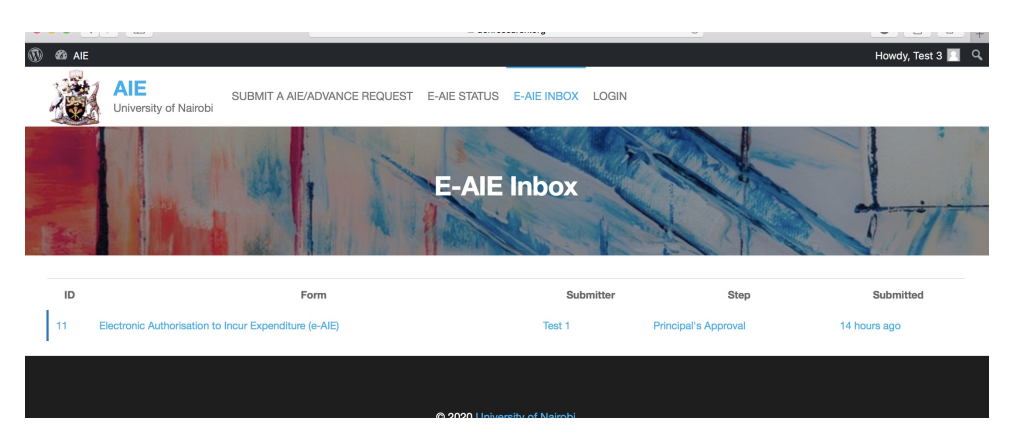

Figure  $4.2 -$ 

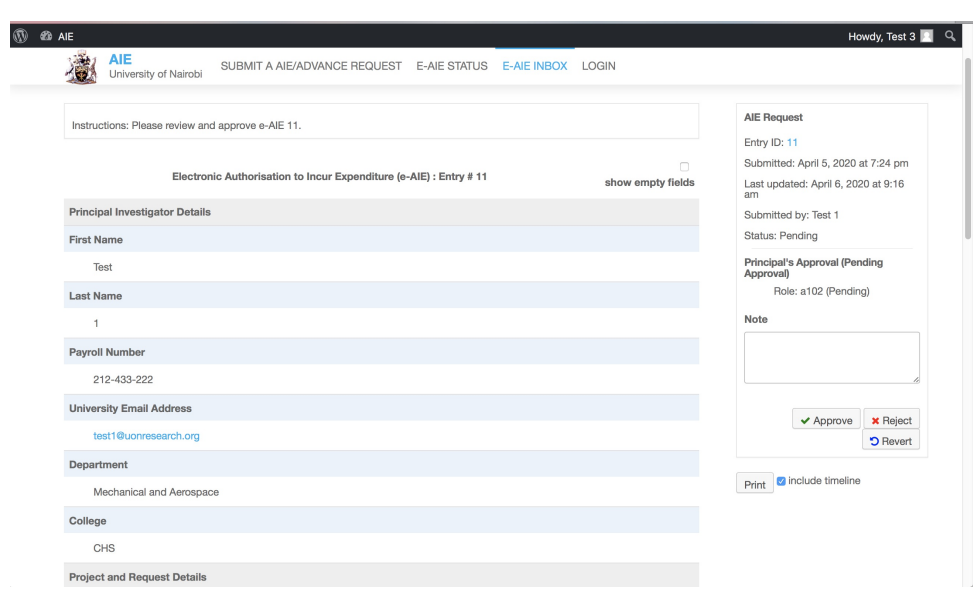

Figure 4.3  $-$ 

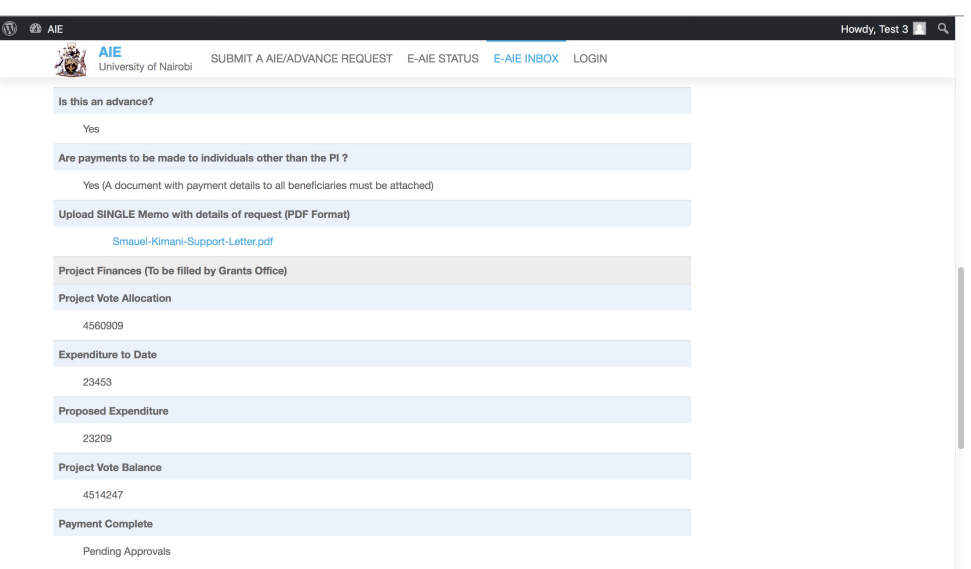

Figure 4.4 –

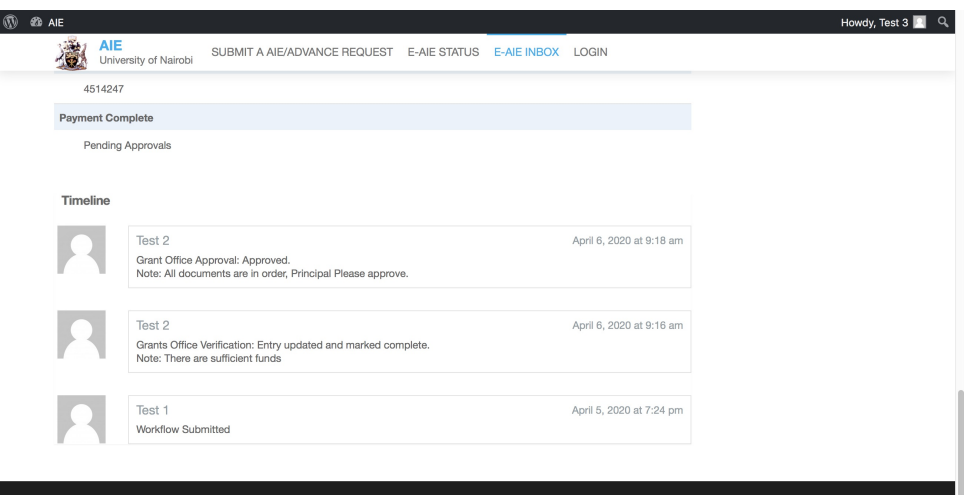

Figure 4.5 –

5. After review, on the top right of the screen, enter comments and approve the request on behalf of the college (see Fig. 4.6). Note that a rejection, terminates this approval process and reverts back to the PI. The comments provided will enable a new corrected request to be made.

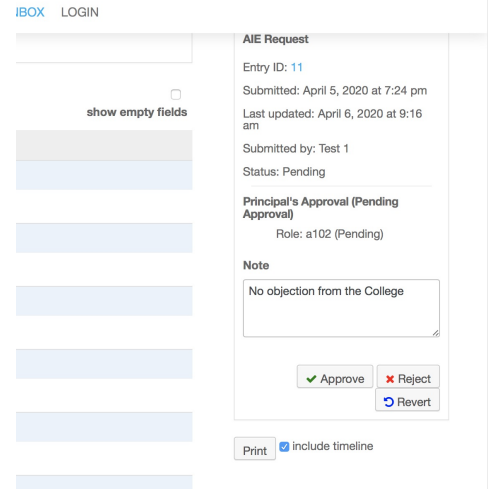

Figure 4.6 –

#### 4.1 Archives

To view status of all e-AIEs please see instructions in the Archives Section of the Grants Office Chapter on page 20.

## DVC FPD

The approval process next moves to the DVC FPD. The approval personal to the DVC and linked to his/her personal university email account. This role should not be delegated as the approval represents the electronic signature of the DVC. Also included are the other DVCs and the VC, through their personal emails. They can make the approvals if the DVC FPD is not available (leave, travel, etc.).

- 1. Once logged in, click on the E-AIE STATUS top menu item.
- 2. The list of pending approvals is presented (see Fig. 5.1).
- 3. Click on the items to be worked on
- 4. All the details of the request are presented, including the link to download the detailed request letter, as well as the previous approvals and comments from the Grants Office and the College Principal (see Fig. 5.2).
- 5. After review, on the top right of the screen, enter comments and approve the request on behalf of the university (see Fig. 5.3). **Note that a rejection**, terminates this approval process and reverts back to the PI. The comments provided will enable a new corrected request to be made.

#### 5.1 Archives

To view status of all e-AIEs please see instructions in the Archives Section of the Grants Office Chapter on page 20.

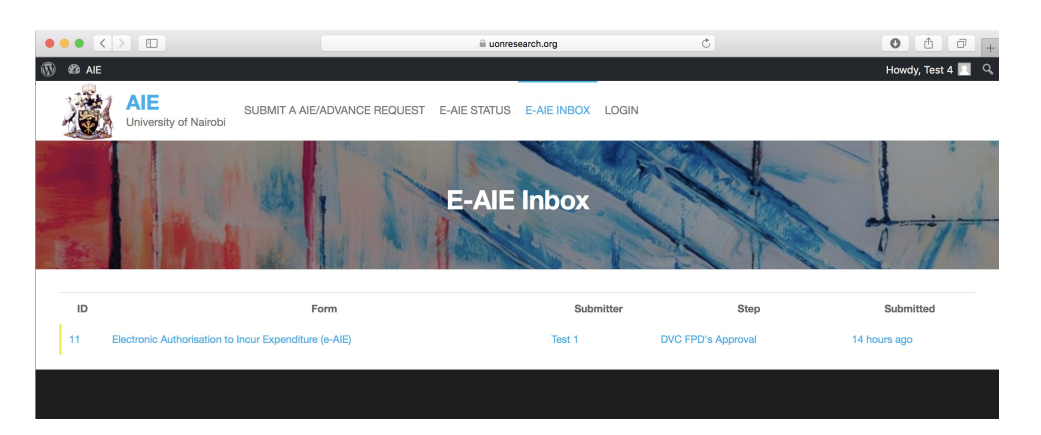

Figure  $5.1 -$ 

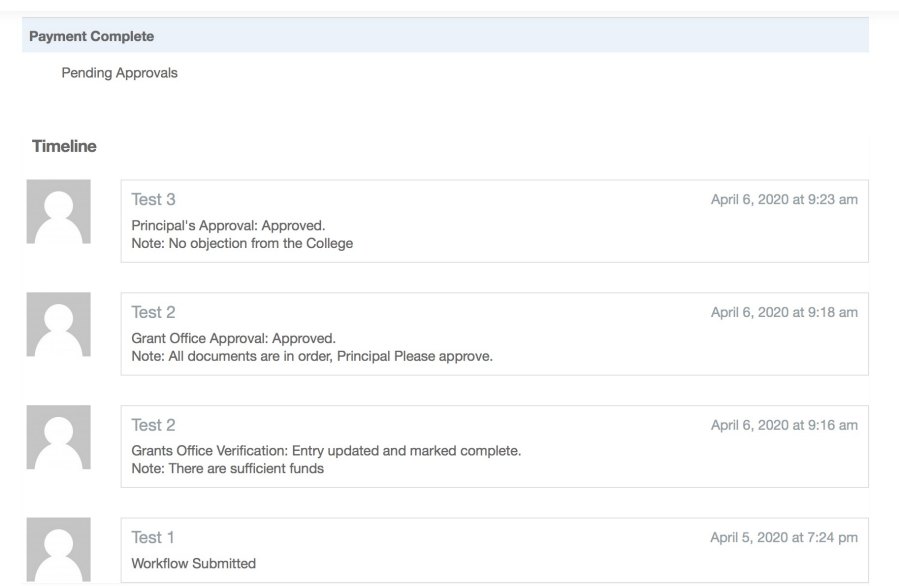

Figure 5.2 –

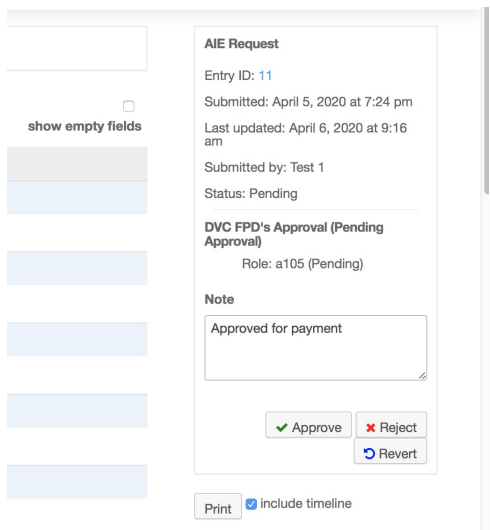

Figure  $5.3 -$